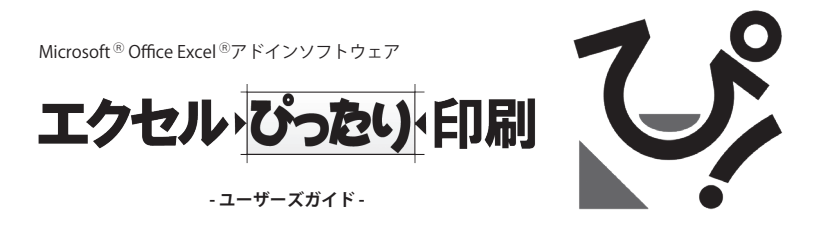

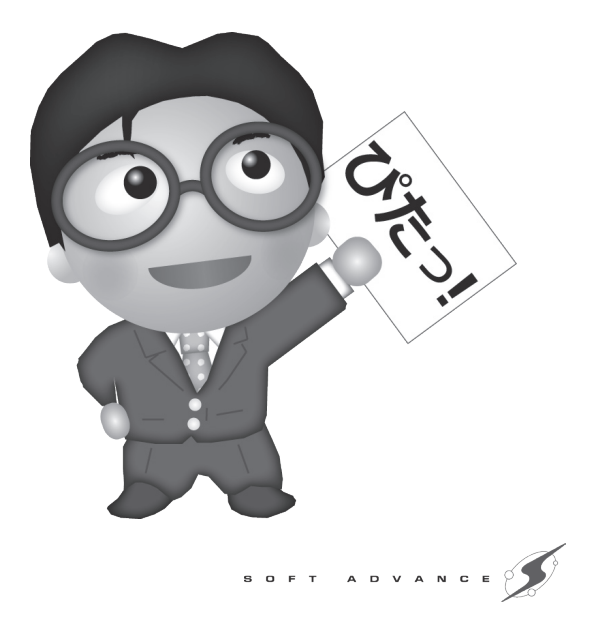

# エクセル・びったり 印刷

ユーザーズガイド

# **目 次**

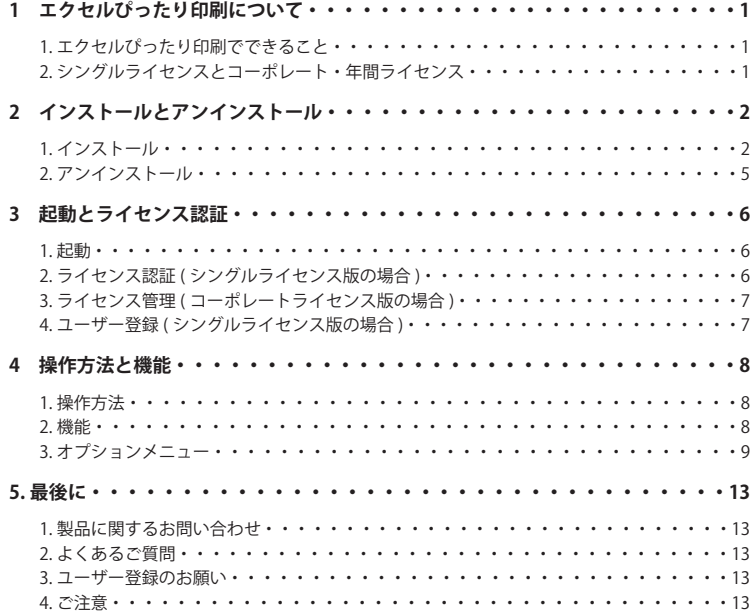

目次

# **1 エクセルぴったり印刷について**

## 1. エクセルぴったり印刷でできること

エクセルぴったり印刷は、Microsoft 社 Office Excel での作業効率を向上し、企業のコスト削 減にもつながる素晴らしいソフトウェアです。印刷時によくある文字切れや文字化け、さらに は、文字のはみ出しにより勝手に次ページが印刷される問題などを簡単に解決してくれます。

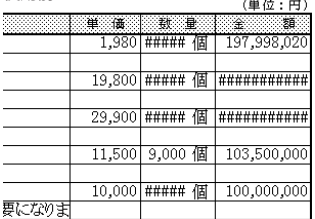

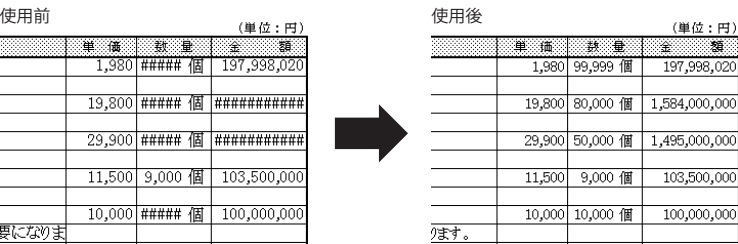

#### **エクセルぴったり印刷 for 2007 および 2010 の場合**

Excel 2007 および 2010 で、テキストボックス、ワードアートを挿入した場合、印刷時に幅が大 きくなる問題がありますが、ぴったり印刷を使用すると解消されます。

#### 2. シングルライセンスとコーポレート・年間ライセンス

エクセルぴったり印刷には、1 つのライセンスキーで 1 台の PC での動作が可能な「シングルラ イセンス版」と、企業ユーザー様などで使用する、1 つのライセンスキーで複数台の PC での動 作が可能な「コーポレートライセンス版」、「年間ライセンス版」があります。 シングルライセンス版ではライセンス認証が必要になります。

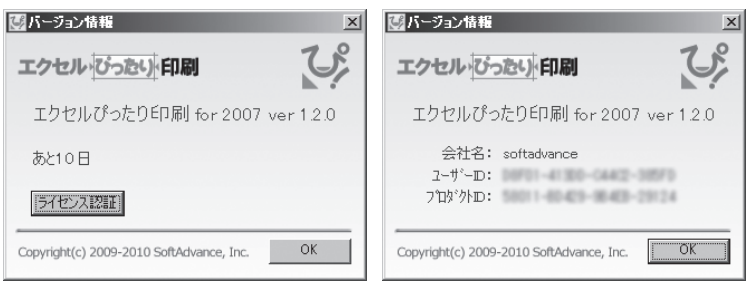

シングルライセンス マンクリング コーポレート・年間ライセンス

1 - エクセルぴったり印刷 -

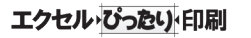

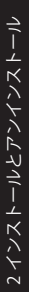

# **2 インストールとアンインストール**

#### 1. インストール

#### **インストールの流れ**

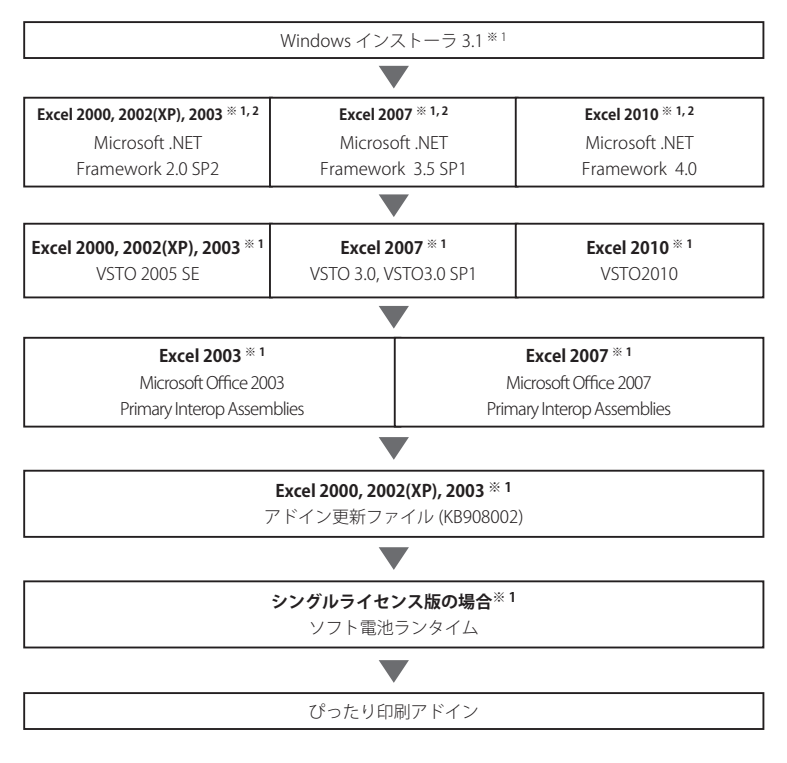

※ 1 すでにインストールされている場合はインストールされません。 ※ 2 パソコンの再起動が必要な場合があります。

※操作を行う前に、管理者権限のあるユーザーでログインしていることをご確認ください。 ※インストール時は、必ず Excel を終了してから行ってください。 ※シングルライセンス版 エクセルぴったり印刷 for 2010 は、Excel 2010 32bit 版のみの対応と なります。

2 - エクセルぴったり印刷 -

#### **インストールの手順**

- 1. 製品 CD-ROM をドライブに挿入すると、イン ストーラが起動します。起動しない場合は、エ クスプローラから CD-ROM 内のセットアップ プログラム [Setup.exe] を起動してください。 ダウンロードの場合は、ダウンロードファイル を実行することで起動します。
- 2. セットアッププログラムの初期画面が表示され ます。[for Excel \*\*\*\* のインストール ] を選択 してください。

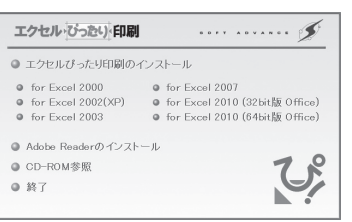

画面は CD からのインストール時

- ※ダウンロードしたインストーラの場合は、セキュリティ警告が表示される場合があります。 その場合は [ 実行 ] ボタンをクリックし、次に進んでください。
- 3. エクセルぴったり印刷のインストーラが起動し ます。[ 次へ ] ボタンをクリックし、次にお進 みください。

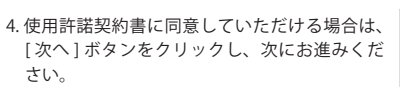

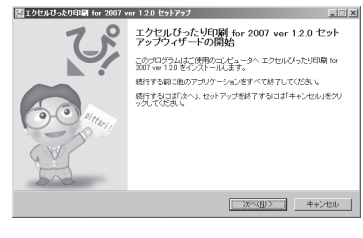

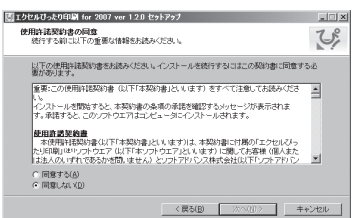

5. コーポレートライセンス版、および年間ライセ ンス版の場合は、ここで会社名を入力する必要 があります。

シングルライセンス版の場合は手順 6 にお進み ください。

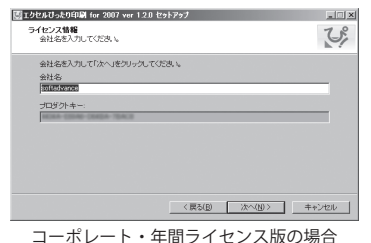

3 - エクセルぴったり印刷 -

# エクセルびったい印刷

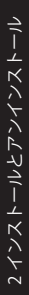

6. エクセルぴったり印刷のインストール先を指定 します。通常はそのまま次にお進みください。

7. インストーラの指示に従い、インストール操作 を行ってください。

このとき、お使いの環境、またはライセンスによっ て .NET Framework、Visual Studio Tools for Office、 およびソフト電池のインストールも行われます。

セットアップ中に、右図の画面が表示される場合 があります。その場合は再起動を行ってください。 ここで再起動しないと、.NET がインストールされ ていないことになり、セットアップが進みません。 再起動後に、再度、エクセルぴったり印刷のセッ トアップを実行してください。

8. これでインストール操作はすべて終了しまし た。[ 完了 ] ボタンをクリックしてインストー ラを終了し、初期画面の [ 終了 ] をクリックし、 初期画面も閉じてください。

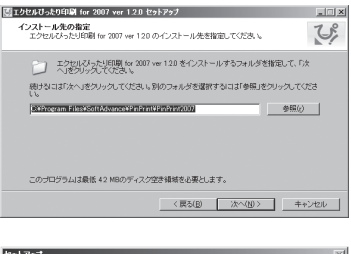

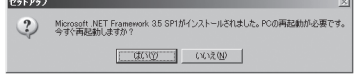

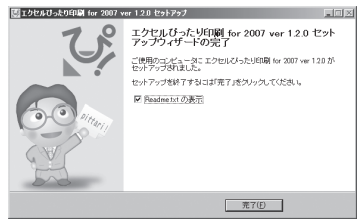

#### **インストールが正しく行われなかった場合には**

他の起動しているアプリケーションが影響している可能性も考えられます。他のアプリケーショ ンを終了させ、再度、インストールしてみてください。

また、エラーメッセージなどが表示され、インストールができなかった場合は、メッセージの内 容をメモし、弊社カスタマーサポートまでご連絡ください。

公式サポートサイト (http://www.softadvance.co.jp/pittari/) の FAQ もご覧ください。

2 インストールとアンインストール

2 インストールとアンインストール

## 2. アンインストール

※アンインストール時は、必ず Excel を終了してから行ってください。 特に複数のユーザーでログインを行っているPCの場合、アンインストール時は、他のユーザー が Excel を起動していないことを確認してからアンインストールを行ってください。

- 1. スタートメニューの [ コントロールパネル ] を 選択し、[プログラムと機能]をダブルクリッ クしてください。
- 2. リストから [エクヤルぴったり印刷] を選択し、 [ アンインストール ] をクリックし、セットアッ ププログラムに従い、アンインストールを進め てください。

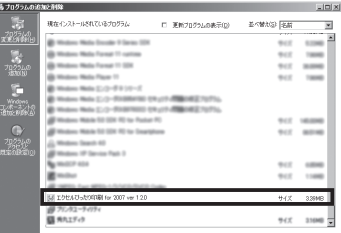

※画面は Windows XP のものです。Windows7 など、OS によってアンインストールの方法は若 干異なります。

※ Excel 2000、2002(XP)、2003 の場合は、ツールバーを手動で削除する必要があります。 ツールバーを削除するには、Excel の [ 表示 ] メニューから [ ツールバー ]-[ ユーザー設定 ] を実 行してユーザー設定画面を表示します。 ツールバータブにある「エクセルぴったり印刷 for \*\*\*\*」(\*\*\*\* はお使いの Excel によって異な

ります)を選択して、[ 削除 ] ボタンをクリックしてください。

5 - エクセルぴったり印刷 -

# エクセル・びったり「印刷

ユーザーズガイド

# **3 起動とライセンス認証**

## 1. 起動

このソフトは、Microsoft 社の Excel( エクセル ) のアドインソフトです。エクセルの起動により、 エクセルぴったり印刷は起動します。

2. ライセンス認証 (シングルライセンス版の場合)

シングルライセンス版の場合は、ライセンス認証が完了するまでは、10 日間の使用制限がかけら れます。

使用制限を解除するためにライセンス認証を行ってください。 ※この操作には、インターネット環境が必要になります。

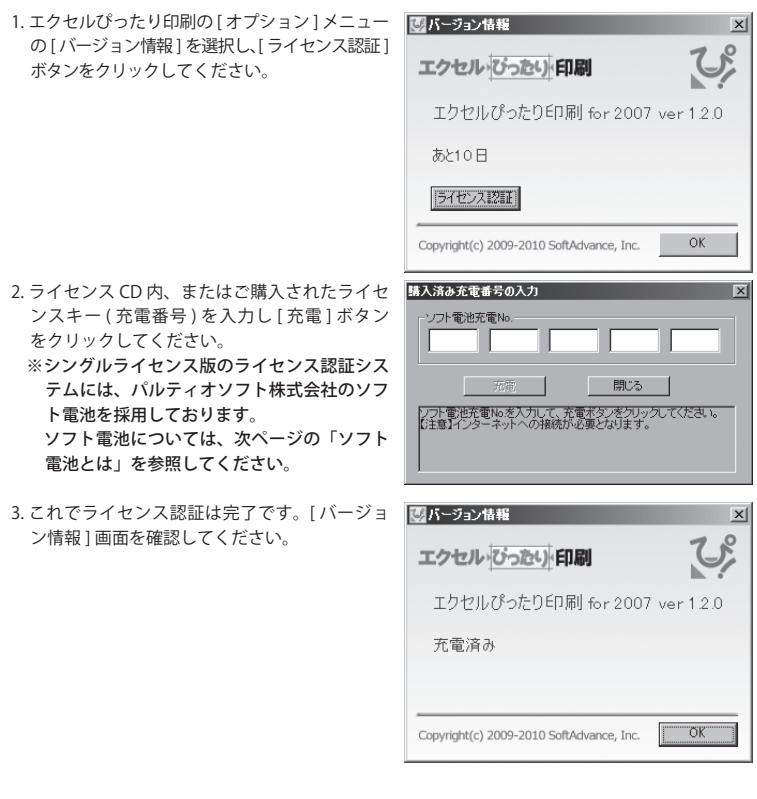

6 - エクセルぴったり印刷 -

3起動とライセンス認証 3 起動とライセンス認証

3 起動とライセンス認証 3 起動とライセンス認証

ユーザーズガイド

エクセルびったい印刷

#### **ソフト電池とは**

ソフト電池とは、シングルライセンス版を稼働させるための仮想電池で、ライセンス認証 ( 電池 を充電 ) することにより、制限が解除されます。

#### **ソフト電池によるライセンス認証**

ライセンス認証 = 充電 / ライセンスキー = 充電番号

#### **ソフト電池に関する情報**

ソフト電池に関する詳細は公式サイトを参照してください。 **http://www.softadvance.co.jp/pittari/**

#### 3. ライセンス管理 ( コーポレートライセンス版の場合)

コーポレートライセンス版の場合は、ライセンス管理のため、定期的にユーザー ID などが弊社サー バーに送信されます。このとき送信されるデータに個人情報は含まれません。

4. ユーザー登録 (シングルライセンス版の場合)

- 1. エクセルぴったり印刷の [ オプション ] メニューから [ユーザー登録]を選択してください。
- ※この操作には、インターネット環境と Web ブラウザ が必要になります。

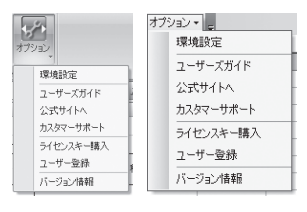

Excel 2007、2010 Excel 2000、

2002(XP)、2003

- 2. ブラウザ上でユーザー登録を行います。ユーザー 登録しておくと、製品のリビジョンアップや修正 プログラムなどの情報案内を E-Mail で受けるこ とができます。是非ご登録されることをお勧めし ます。
- ※ライセンス認証と、ユーザー登録は異なります。
- 3. 必要事項を入力し、画面に従い、ユーザー登録を 行ってください。

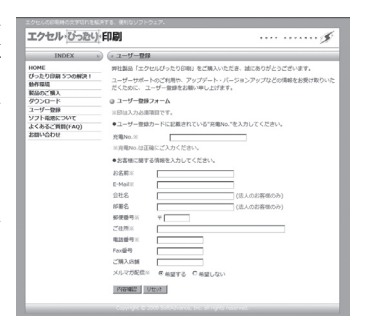

# **4 操作方法と機能**

#### 1. 操作方法

エクセルぴったり印刷をインストールすると、Excel 起動時にツールバー、またはアドインタブに リボンが表示され、その機能を使用することができます。

Excel 2000、2002(XP)、および 2003 の場合はツールバー。2007 および 2010 の場合はリボンから 操作が可能です。

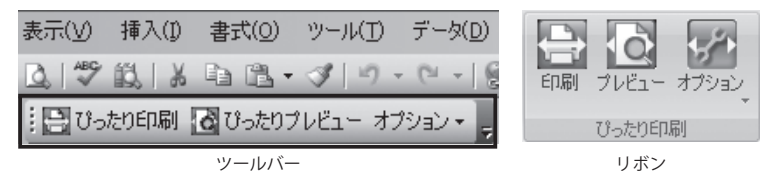

#### 2. 機能

 **ぴったり印刷**

エクセルぴったり印刷の機能を適用し、ファイルを印刷します。

※ぴったり印刷中に [Esc] キーを押すと、右図の画 面が表示される場合があります。印刷処理が異常 に遅い場合などを除き、通常は [Esc] キーは押さ ないようにしてください。

# 右図の画面が表示された場合

ぴったり印刷を続行する場合は [ 継続 ] ボタンを、 印刷処理が以上に遅く、処理を中止する場合は [ 終 了 ] ボタンをクリックしてください。

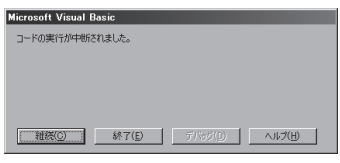

# **ぴったりプレビュー**

エクセルぴったり印刷の機能を適用し、ファイルをプレビューします。

印刷時に表示されるブック名は、「ファイル名 (ぴったり \*).xls」になります。 「\*」は通常印刷時のページ数になります。印刷ブック名はプリンタの印刷ログレポートなどにも 記載されますので、本来の印刷枚数とぴったり印刷時の枚数を比較してみてください。

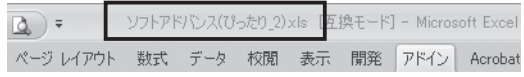

8 - エクセルぴったり印刷 -

環境設定 ユーザーズガイド 公式サイトへ カスタマーサポート ライセンスキー購入 ユーザー登録 バージョン情報

# **オプション**

エクセルぴったり印刷の環境設定や、ユーザーズガイドの閲覧、ライセンス認証などを行う メニューを表示します。ツールバーの場合は、アイコンは表示されません。

## 3. オプションメニュー

オプションボタンをクリックすると、右図のようなメニューが 表示されます。

#### **環境設定**

エクセルぴったり印刷に関する設定を行います。 設定は、以下のとおりです。

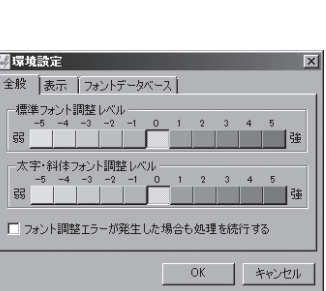

#### **[ 全般 ] タブ**

#### 標準フォント調整レベル

エクセルぴったり印刷の標準フォントの調整レベル を設定します。通常はデフォルトのままお使いくだ さい。

#### 太字・斜体フォント調整レベル

エクセルぴったり印刷の太字フォント、および斜体 フォントの調整レベルを設定します。通常はデフォ ルトのままお使いください。

#### **調整レベルとは**

プリンタによって文字切れが解決できない場合はレベルを弱くすることで文字をより小さくし、 逆に文字が小さすぎて気になる場合などは、レベルを強くすることで文字を大きめに設定します。

#### **フォント調整エラーが発生した場合も処理を続行する**

デフォルトでは、何らかの理由でフォントを調整できない場合、印刷を中止しますが、ここにチェッ クを入れることで、可能な限りフォントを調整して印刷します。

ただし、リソース不足により Excel の動作が不安定になる場合もありますので、お使いの PC のス ペックを考慮し、チェックを入れてください。

# エクセルびったい印刷

## **[ 表示 ] タブ**

## 印刷ボタンを表示する

[ぴったり印刷] ボタンを表示します。 チェックをはずすことで、「ぴったり印刷1ボタ ンを非表示にします。

#### 印刷時に印刷画面を表示する

ぴったり印刷時に、印刷ダイアログを表示します。 チェックをはずすことで、ダイアログを表示せず に、通常使うプリンタ、および設定で印刷します。

#### 印刷後に改ページの点線を表示する

ぴったり印刷、またはぴったりプレビュー後に、 画面に改ページをあらわす点線を表示します。

#### ボタンにラベルを表示する

(Excel2000、2002(XP)、2003 のみ ) 各ボタンにラベルを表示します。 チェックをはずすことでアイコンのみがツール バーに表示されます。

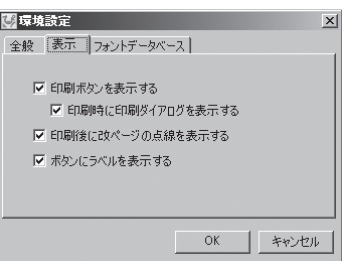

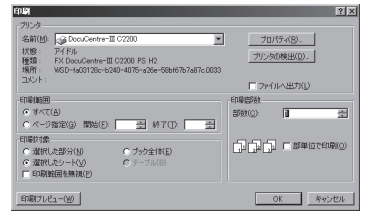

印刷ダイアログ

## **[ フォントデータベース ] タブ**

フォントデータベースのバージョン、対応フォン ト数を表示します。

#### フォントデータベースとは

フォントデータベースは、エクセルぴったり印刷 の機能である、フォントサイズの最適化に使用さ れるデータベースです。

## インポート 今後、Web サイトなどで配布されるフォントデー タベースをインポートできます。

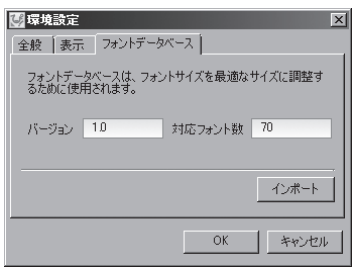

#### インポートの手順

- 1. ダウンロードした、[FontDB.zip] を、ローカル PC 上で解凍します。
- 2.[ インポート ] ボタンをクリックすると、右図の ファイル選択画面が表示されます。作成された フォルダ (FontDB\*\*) 内の [FontDB.inf] ファイル を選択し、[ 開く ] ボタンをクリックしてください。
- 3. インポート完了のメッセージが表示され、イン T+セルぴったり印刷 for 2007 ポートが完了します。

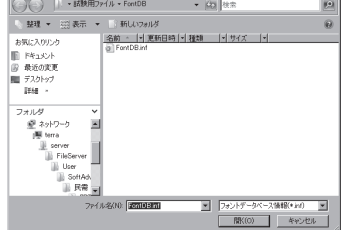

■フォントデータベースのインボート

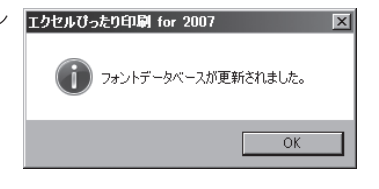

4.[ フォントデータベース ] タブ内のバージョン、お よび対応フォント数が更新されたことを確認して ください。

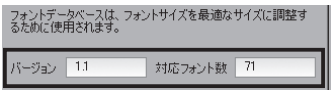

#### **ユーザーズガイド**

ユーザーズガイド (PDF) を開きます。 ※この操作には、Adobe Reader が必要になります。

#### **公式サイトへ**

エクセルぴったり印刷の Web サイトにジャンプします ※この操作には、インターネット環境と Web ブラウザが必要になります。

#### **カスタマーサポート**

Web サイト上のお問い合わせページにジャンプします。 ※この操作には、インターネット環境と Web ブラウザが必要になります。

ライセンスキー購入

Web サイト上の「製品のご購入1ページにジャンプします。 「ライセンスキーのご購入1から、ライセンスキーを購入できます。 ※この操作には、インターネット環境と Web ブラウザが必要になります。  $\vert x \vert$ 

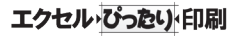

#### **ユーザー登録**

Web サイト上のユーザー登録ページにジャンプします。ユーザー登録することで、製品のリビジョ ンアップや修正プログラムなどの情報案内を E-Mail で受けることができます。是非ご登録される ことをお勧めします。

※この操作には、インターネット環境と Web ブラウザが必要になります。

ユーザー登録についての詳細は、[ 第 3 章 起動とライセンス認証 ] の [4. ユーザー登録 ](p.7) を 参照してください。

#### **バージョン情報**

エクセルぴったり印刷のバージョンを表示します。 シングルライセンス版で、ライセンス認証されていない場合は、ここで行います。

ライセンス認証についての詳細は、[ 第 3 章 起動とライセンス認証 ] の [2. ライセンス認証 ](p.6) を 参照してください。

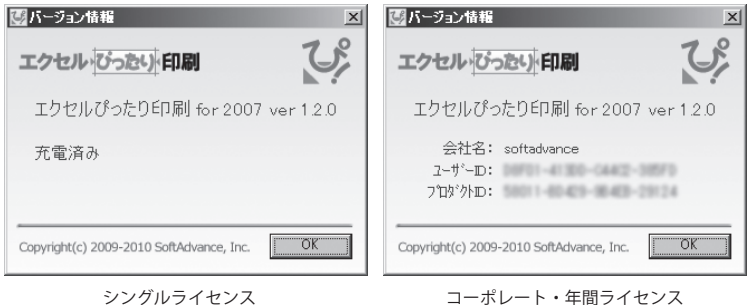

12 - エクセルぴったり印刷 -

エクセルびったい印刷

## **5. 最後に**

#### 1. 製品に関するお問い合わせ

製品に関するお問い合わせは下記までお願いします。また、製品に関するご意見・ご要望を お待ちしております。今後の製品への参考にさせていただきますので、ぜひご意見をお聞か せください。

#### **■カスタマーサポート**

E-Mail: pittari@softadvance.co.jp TEL 018-827-4150 ( 土日・祝祭日を除く ) 9:00 ~ 18:00

#### **■ Web サイト**

Web サイトでは、製品に関する最新の情報、有償無償のダウンロードサービス等のほか、アッ プデートプログラムや、不具合修正、次バージョンの体験版が公開されている場合があります。

http://www.softadvance.co.jp/pittari/

#### 2. よくあるご質問について

製品に関する FAQ を Web サイトで公開しております。

#### 3. ユーザー登録のお願い (シングルライセンス版の場合)

Web サイトからユーザー登録することで、製品のリビジョンアップや修正プログラムなどの情報 案内を E-Mail で受けることができます。是非ご登録ください。

#### 4. ご注意

Microsoft、Windows、Windows Vista、Visual Studio ならびに Excel は、米国 Microsoft Corporation の米国およびその他の国における登録商標または商標です。

Adobe Reader は、Adobe 社の登録商標です。

その他記載されている社名、ファイル形式名は、それぞれ各社の商号、登録商標または商標です。

エクセルぴったり印刷は、ソフトアドバンス株式会社の開発製品です。

本ユーザーズガイドのすべて、または一部をソフトアドバンス社の書面による事前の許可なしに、 電子的、機械的、その他いかなる形式、手段を問わず複写、複製、または伝送を行うことを禁じます。 製品プログラム並びに本ユーザーズガイドは、改良のため、予告なく変更される場合があります。

エクセルぴったり印刷 ユーザーズガイド 第 4 版 2010 年 7 月 7 日 ソフトアドバンス株式会社 〒 010-0865 秋田市手形新栄町 2-58 Phone.018(800)0526 Fax.018(827)4155 http://www.softadvance.co.jp/ E-Mail pittari@softadvance.co.jp

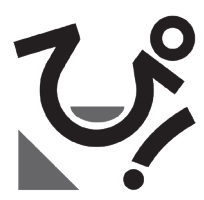

**エクセルぴったり印刷 - ユーザーズガイド -**

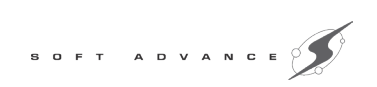